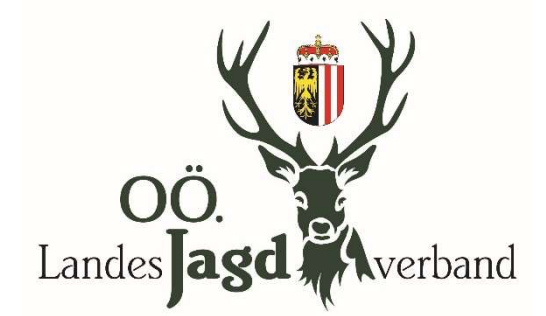

# Bedienungsanleitung der Hundemeldung (§58 OÖ JG) für Jagdausübungsberechtigte in der Jagddatenbank

## Inhaltverzeichnis

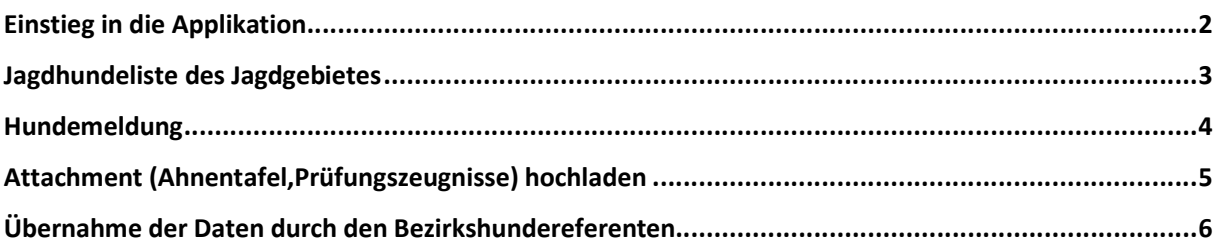

### Einstieg in die Applikation

Der Einstieg in das System erfolgt genauso wie bei der Rehwildmeldung.

Link: https://e-gov.ooe.gv.at/jagd

Mit der Eingabe des Benutzernamens und des Passwortes gelangt man in die Jagdapplikation.

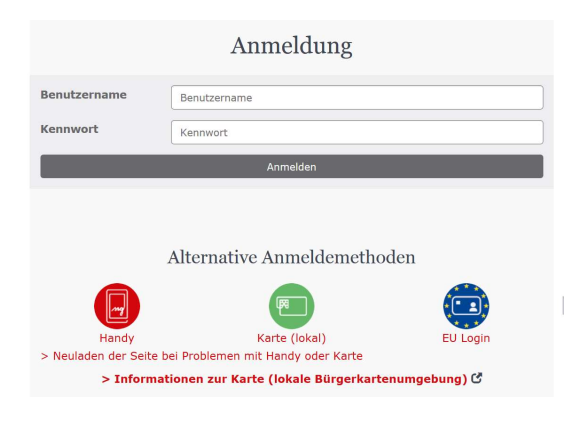

Beim Ersteinstieg am Beginn des Jagdjahres wird man aufgefordert die Jagdhundedaten zu aktualisieren.

Mit dem Button" Jagdhunde" oder dem Button" Hunde bearbeiten" wird man auf die Jagdhundeliste des Jagdgebietes weitergeleitet.

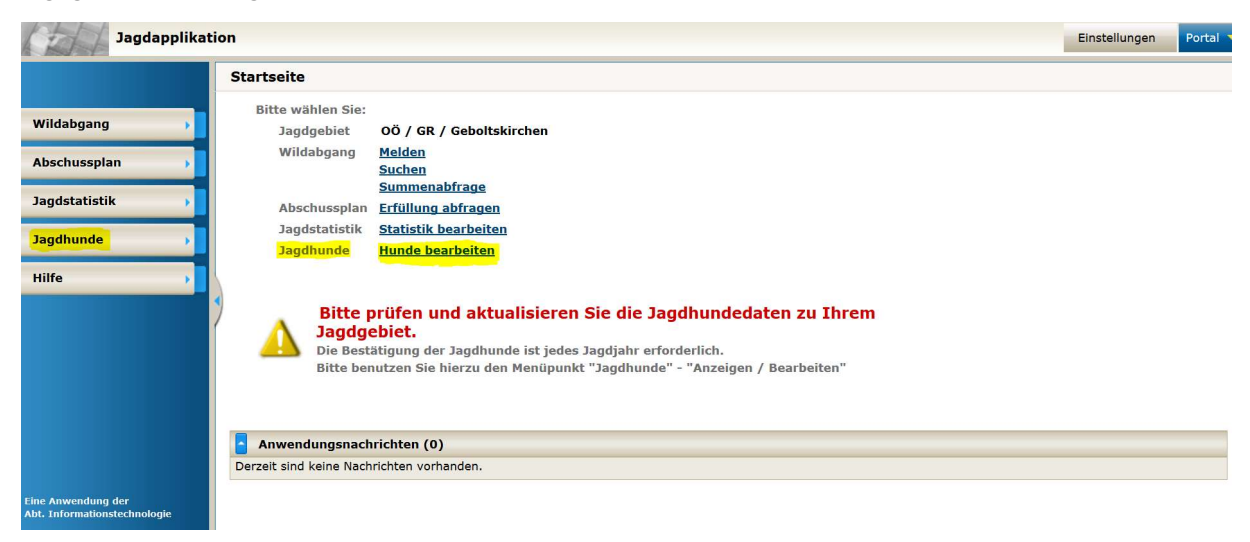

### Jagdhundeliste des Jagdgebietes

In dieser Maske werden die derzeit beim Bezirkshundereferenten gemeldeten Jagdhunde angezeigt.

Es wir das Bundesland, der Bezirk und das Jagdgebiet mit der Reviergröße angezeigt. Es erscheint auch ein Hinweis auf die Pachtdauer. Die Pflichthunde gem. §58 OÖ Jagdgesetz werden automatisch berechnet und eine Abweichung positiv oder negativ (rot) angezeigt.

Im Feld "Status" ist der Status des Hundes, den der Bezirkshundereferent auf Grund seiner fachlichen Prüfung der gemeldeten Daten vergeben hat, ersichtlich.

- mögliche Stati:
	- $O$  AB = in Ausbildung
	- $\circ$  JH = geprüfter Jagdhund
	- $\circ$  KP = keine Prüfung abgelegt (bis 4 Jahre)
	- o UV = Hundemeldung unvollständig

Wenn noch kein Status angezeigt wird, wurde die Hundemeldung vom Bezirkshundereferenten noch nicht bearbeitet.

Weiters besteht die Möglichkeit sich gelöschte Datensätze (abgemeldete oder verstorbene Hunde) anzeigen zu lassen.

beendete/gelöschte Einträge anzeigen

In Listenform werden die gemeldeten Hunde deren Besitzer mit Adresse Name des Hundes, Rasse, Alter und Status des Hundes angezeigt. Beim Anklicken der Zeile wird ein Fenster mit alle Detailinformationen geöffnet. Es können über verschiedene Buttons wie Neuanlage, Datenexport oder Abrechen verschiedene Manipulationen durchgeführt werden.

#### **Jagdhundeliste**

Jagdhunde zum Jagdgebiet OÖ / GR / Geboltskirchen (1585,91 ha; kein überw. Hochwildbestand) Pflichthunde gem. §58 JagdG: 2; brauchbare Jagdhunde: 4 (Abweichung: +2)

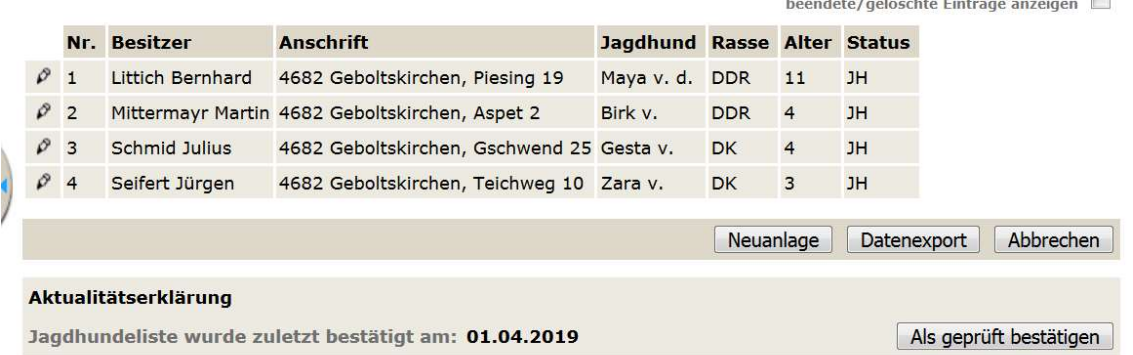

Nach drücken der Aktualisierungserklärung wird das aktuelle Datum der Aktualisierung erneuert.

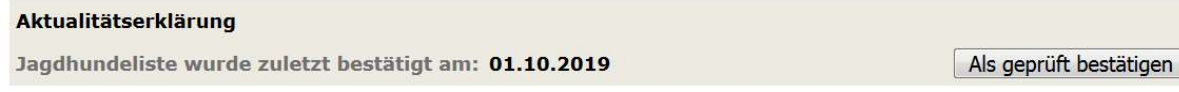

### Hundemeldung

Im oberen Teil der Maske sind die Daten des Besitzers und des Hundes einzutragen. Mit einem \* gekennzeichnete Felder sind Pflichtfelder und müssen befüllt werden.

Bei den Jagdhundedaten können einige Felder über ein sogenanntes "Drop Down" Feld befüllt werden. Durch drücken auf den Pfeil z.B. beim Feld Geschlecht\*: Rüde

wird eine Auswahlmöglichkeit geschaffen. Die ist auch beim Feld Rasse möglich.

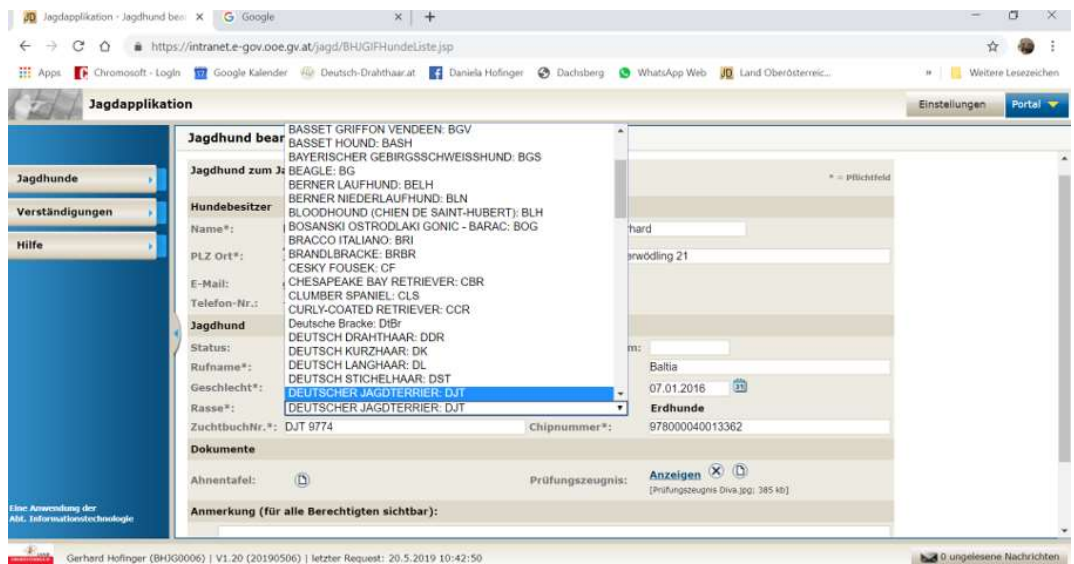

Die Chipnummer ist ein Pflichtfeld und muss 15-stellig sein.

#### **Jagdhund bearbeiten**

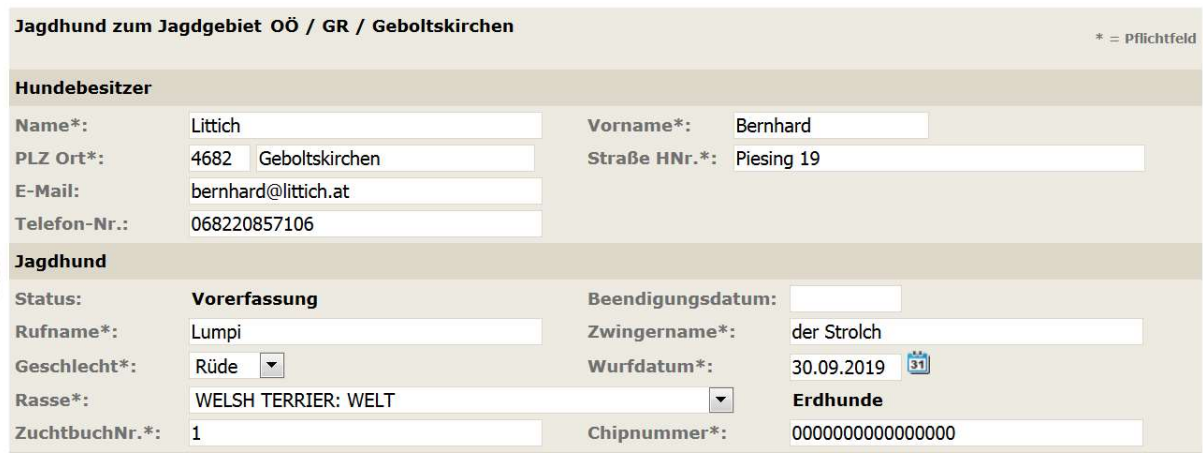

### Attachment (Ahnentafel, Prüfungszeugnisse) hochladen

Im unteren Teil der Maske müssen die Dokumente (Ahnentafel und Prüfungszeugnis) hochgeladen werden.

Wenn keine Ahnentafel hochgeladen wurde erscheint beim Speichern ein Hinweis.

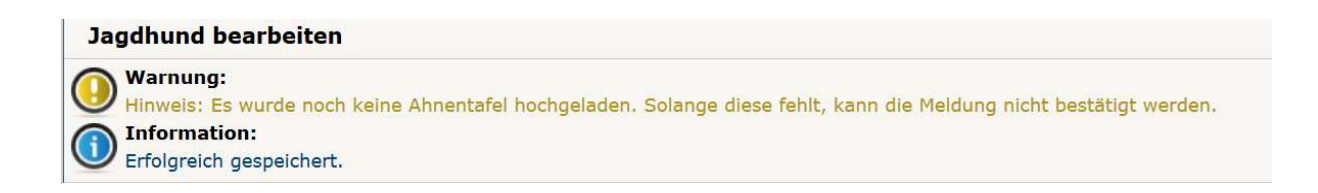

Die Ahnentafel kann durch drücken des Buttons "Ahnentafel" hochgeladen werden.

Achtung: Die Ahnentafel muss als ein Dokument hochgeladen werden auch wenn sie mehrere Seiten hat.

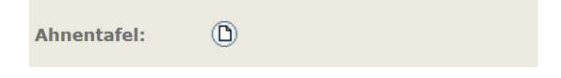

Wenn der Button Ahnentafel gedrückt wurde, erscheint ein weiteres Fenster:

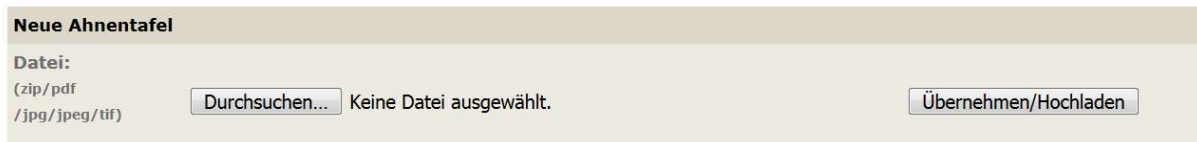

Derselbe Vorgang gilt für das Hochladen der Zeugnisse. Bitte immer nur das höherwertigere Zeugnis hochladen.

Am unteren Ende des Fensters können sie verschiedene Manipulationen vornehmen.

Speichern oder löschen des Datensatzes, einen weiteren Datensatz anlegen oder Ihre Tätigkeiten im Datensatz ohne speichern abrechen.

### Übernahme der Daten durch den Bezirkshundereferenten

Diese Daten sind für den Jagdausübungsberechtigten oder dessen bevollmächtigten Melder nicht mehr ersichtlich. Lediglich der Status, den der Bezirkshundereferent vergeben hat, ist in der Jagdhundeliste des Jagdgebietes ersichtlich

Der Bezirkshundereferent bekommt nach jeder Meldung (Neuanlage oder Änderung eines Hundes) eine Meldung per Mail. Er überprüft die Daten der Meldung auf Vollständigkeit und gibt dem gemeldeten Hund einen Status. Wenn er die Hundemeldung vom Jagdausübungsberechtigten bekommt wird sie im Status "Vorerfassung" übermittelt. Auf Grund der Meldung vergabt er dann einen der vier Stati:

- In Ausbildung = AB
- Geprüfter Jagdhund = JH
- $\bullet$  Keine Prüfung abgelegt (ab 4 Jahren) = KP
- Hundemeldung unvollständig = UV

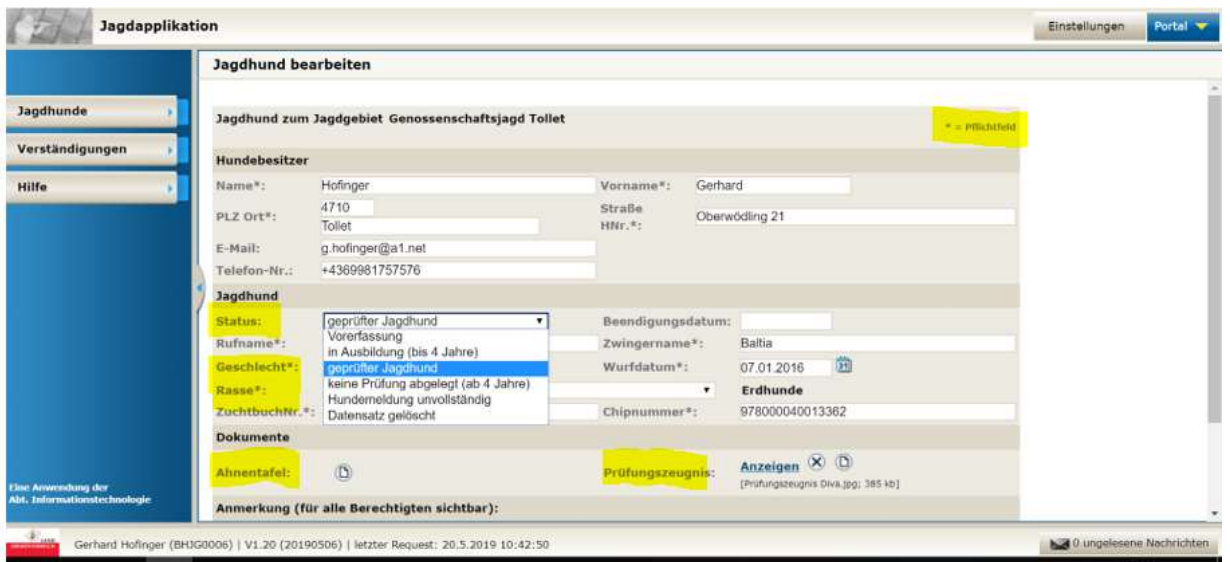

Die Rolle des Jagdausübungsberechtigten beschränkt sich auf die Eingabe der Hunde und Besitzerdaten und das Hochladen von Prüfungszeugnissen und Ahnentafeln.

Hier wird Ihnen Ihr Bezirkshundereferent/in am Anfang sicher unterstützend Hilfestellung geben.

© LHR Bernhard Littich